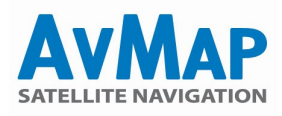

H I

## Geosat 6 Aggiornamento Software e OS manuale (senza l'ausilio della Suite)

Accendere il G6 ed accedere alla pagina Info Sistema > Software. Se i dati riportati sono: Software: 2.29.286R OS: 1.3.73R

allora il software è aggiornato e non c è bisogno di eseguire l'aggiornamento. Altrimenti proseguire con i passaggi qua sotto:

Collegare il navigatore al PC ed accedere al disco locale: aprire il file OS.ver con un editor di test e leggere il nome della board (Board ID)

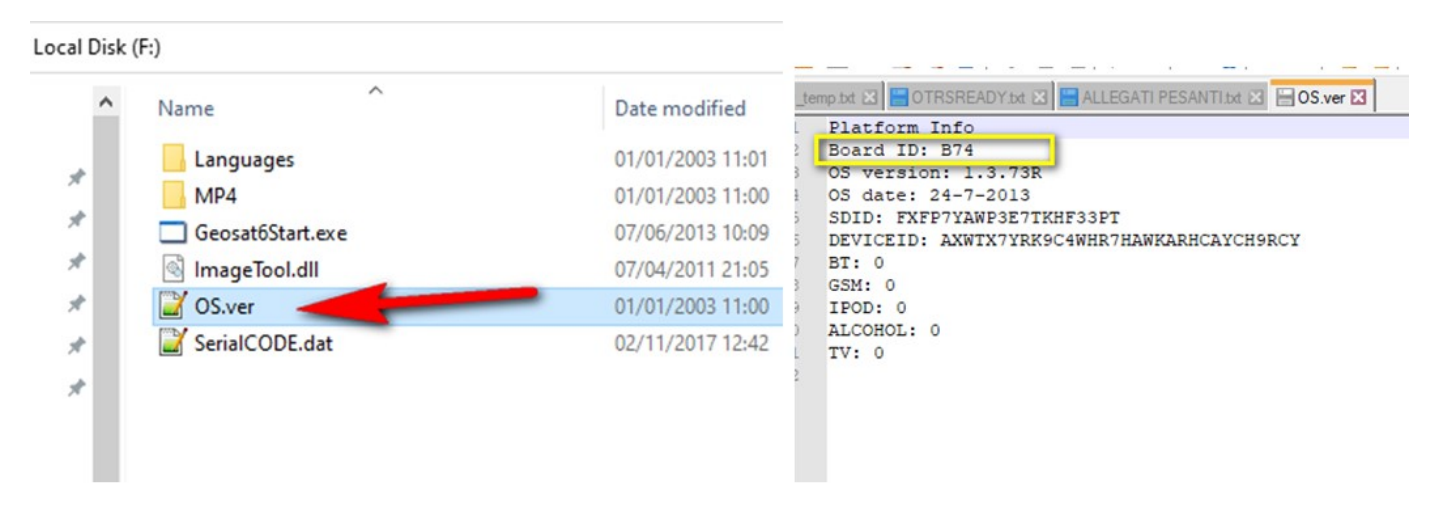

Può essere B74, C03, C37, E50. A seconda di che tipo di board si possiede scegliere tra i link qua sotto ed eseguire il download.

- C37: http://cloud.avmap.us/suite/SW/C37/SWUpdate.zip
- B74: http://cloud.avmap.us/suite/SW/B74/SWUpdate.zip
- C03: http://cloud.avmap.us/suite/SW/C03/SWUpdate.zip
- E50: http://cloud.avmap.us/suite/SW/E50/SWUpdate.zip

la cartella SWUpdate.zip ed eseguire, sul suo PC, l'estrazione della stessa.Si otterrà una cartella NON compressa nominata "SWUpdate". A questo punto ELIMINARE LA CARTELLA SWUpdate.zip dal proprio PC in quanto andremo a lavorare solo sulla cartella SWUpdate NON COMPRESSA. All'interno troverà due sottocartelle

SD NAND

Collegare il nav e non avvii la Suite.

ATTENZIONE: A questo punto è necessario individuare i due dischi REMOVIBILE e LOCALE associati al proprio navigatore. Una volta collegato il navigatore al PC, nella sezione "Risorse Del Computer" compariranno 2 nuovi dischi, ad ognuno dei quali il PC associerà una lettera, proprio come avviene per le penne USB. Esempio:

Disco Removibile (F): Disco Locale (G):

( nota per i possessori di MAC OSX: nel caso di MAC OSX ovviamente non saranno visibili disco removibile e disco locale, ma, una volta collegato il Geosat al MAC, compariranno sul Desktop due dischi, uno chiamano NONAME e l'altro UNNAME )

Ovviamente questo è solamente un esempio, ogni PC può rinominare tali lettere a seconda di quello che ha in memoria.

Per poter fare una ulteriore verifica è possibile aprire il Disco Removibile e verificare che contenga le seguenti cartelle:

AvMap confidential. Any reproduction, usage, publication and disclosure to third parties is forbidden.

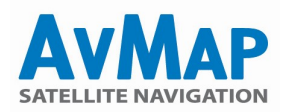

**CHARTS** Geosat6 Loquendo Voice

Il Disco Locale invece conterrà le/i seguenti cartelle e files

MP4 (folder) Languages (folder) Geosat6Start.exe (file) OS.ver (file) Serialcode.dat (file)

Una volta individuati i dischi è possibile eseguire la copia manuale dei files per poter ripristinare il sistema.

#### Aprire il disco removibile e contemporaneamente la cartella SD che ha scaricato.

Copiare il contenuto della cartella SD all'interno del disco removibile IMPORTANTE: NON DEVE COPIARE LA CARTELLA SD DIRETTAMENTE, ma è NECESSARIO:

- aprire la cartella SD

- selezionare tutte le cartelle all'interno
- copiare tutte queste cartelle all'interno del disco removibile del navigatore

( Per i possessori di Mac OSX: copiare il contenuto della cartella SD all'interno del disco che contiene già le cartelle Geosat6, FONTS, Loquendo.. etc )

Se la procedura è andata a buon fine il sistema dovrà chiederle di sovrascrivere le cartelle già presenti, a quel punto deve confermare la sovrascrittura di tali cartelle per completare l'operazione.

Aprire quindi la cartella NAND e copiare il contenuto all'interno del disco locale del navigatore ( l'altro disco al quale abbiamo fatto riferimento poco fa )

#### Seguire le stesse operazioni e suggerimenti descritti per la copia dei files all'interno del disco removibile.

(Per i possessori di Mac OSX: copiare il contenuto della cartella NAND all'interno del disco che contiene già le cartelle MP4, Languages .. etc)

L'ultimo step è il riavvio del sistema operativo:

### RIAVVIO DEL SISTEMA OPERATIVO

Una volta eseguita la copia dei files come sopra descritto, eseguire la rimozione sicura dell'hardware e scollegare il navigatore dall'USB. Avviare quindi il navigatore ed attendere la schermata blu con le 2 icone principali e collegare l'alimentatore da rete affinchè la unit non si spenga durante la procedura.

Utilizzi due penne o due matite ed esegua quanto segue: tenga premuto il tastino che si trova all'interno del foro accanto allo slot della SD (il foro senza scritte ), tenendolo premuto, con l'altra penna prema il reset una volta sola. Quando il display visualizzerà il riavvio del Sistema Operativo in una schermata di colore azzurro lasci anche il primo tasto )

Dovrebbe visualizzare una schermata azzurra con dei contatori da 0% a 100%, il navigatore dovrebbe riavviarsi da solo. Una volta che il riavvio è stato eseguito attenda nuovamente la schermata con le due icone ed esegua un semplice reset.

Qualora si riscontrassero difficoltà con questa procedura qui di seguito è possibile scaricare un video che le mostra chiaramente come si esegue la squenza di pressione dei tasti per riavviare il sistema operativo.

Ecco il link: http://cloud.avmap.us/download/OSG6\_restart.mp4

#### Verifica Finale:

Eseguito il reset avviare il navigatore e verificare che nella pagina Info sistema / Software siano visibili:

Software: 2.29.286R OS: 1.3.73R

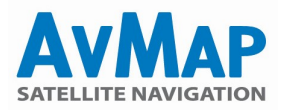

### Geosat 6 Aggiornamento Mappe manuale (senza l'ausilio della Suite)

E' possibile acquistare le mappe su https://www.avmap.it/shop > Mappe terrestri.

Selezionare il prodotto e scegliere la copertura. Per tutti i tipi di mappe è possibile acquistare la mappa in una nuova SD card, che riceverà a casa, sarà sufficiente estrarre la vecchia scheda (a navigatore spento) ed inserire la nuova.

Per alcuni tipi di mappa invece è possibile acquistare anche il download (nella mappa prescelta è specificato in questo caso "Acquista" o "Scarica"). Una volta eseguito l'acquisto, al termine dell'operazione saranno visualizzati due link, uno per scaricare la mappa e uno per scaricare il file zippato della licenza , necessaria per attivare la mappa.

La licenza si trova all'interno di un file zip contenente appunto la licenza ed un file pdf (Readme.pdf) contenente le istruzioni per eseguire l'update delle mappe. Attenzione, eventuale file con esternsione .TUS non deve essere utilizzato per la procedura di update.

Una volta eseguita la procedura di aggiornamento, eseguire la rimozione dell'hardware e collegare il navigatore dal PC. Avviare il software ed accedere alla pagina Info Sistema – Mappe, verificare quindi che la nuova mappa sia stata installata correttamente.

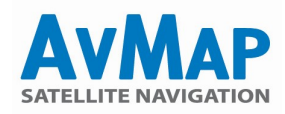

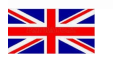

### Geosat 6 Manual OS and Software Update (without the help of the Suite)

Turn on the G6 and access the System Info > Software page. If the data reported are: Software: 2.29.286R OS: 1.3.73R

then the software is up to date and there is no need to upgrade. Otherwise continue with the steps below:

Connect the navigator to the PC and access the local disk: open the OS.ver file with a test editor and read the board name (Board ID)

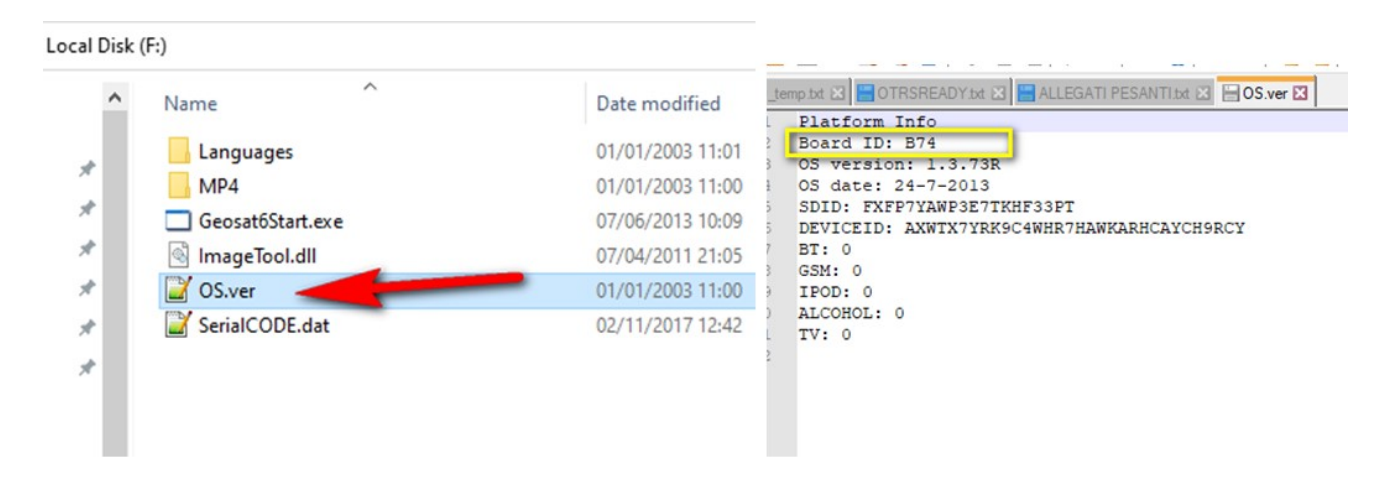

It can be B74, C03, C37, E50. Depending on what type of board you have, choose from the links below and download.

C37: http://cloud.avmap.us/suite/SW/C37/SWUpdate.zip B74: http://cloud.avmap.us/suite/SW/B74/SWUpdate.zip C03: http://cloud.avmap.us/suite/SW/C03/SWUpdate.zip E50: http://cloud.avmap.us/suite/SW/E50/SWUpdate.zip

the SWUpdate.zip folder and extract it on your PC. It will get a NOT compressed folder named "SWUpdate". At this point ELIMINATE THE SWUpdate.zip FOLDER from your PC as we will only work on the UNCOMPRESSED SWUpdate folder. Inside you will find two subfolders

SD NAND

You connect the nav and do not start the Suite.

ATTENTION: At this point it is necessary to identify the two REMOVABLE and LOCAL disks associated with your navigator. Once the navigator is connected to the PC, 2 new disks will appear in the "My Computer" section, to each of which the PC will associate a letter, just like with USB pen drives. Example:

Removable Disk (F): Local Disk (G):

( note for MAC OSX owners: in the case of MAC OSX obviously the removable disk and local disk will not be visible, but once the Geosat is connected to the MAC, two disks will appear on the Desktop, one called NONAME and the other UNNAME )

Obviously this is just an example, each PC can rename these letters depending on what it has in memory.

In order to proceed with a further check, it is possible to open the Removable Disk and verify that it contains the following folders:

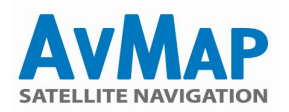

**CHARTS** Geosat6 Talkative Voice

The Local Disk instead will contain the following folders and files

MP4 (folders) Languages (folder) Geosat6Start.exe (file) os.ver (file) Serialcode.dat (file)

Once the disks have been identified, it is possible to manually copy the files in order to restore the system.

Open the removable disk and the SD folder you downloaded at the same time.

Copy the contents of the SD folder into the removable disk IMPORTANT: YOU MUST NOT COPY THE SD FOLDER DIRECTLY, but you MUST:

- open the SD folder

- select all folders inside

- copy all these folders inside the removable disk of the navigator

(For Mac OSX owners: copy the contents of the SD folder inside the disk that already contains the Geosat6, FONTS, Loquendo.. etc folders)

If the procedure was successful, the system will have to ask you to overwrite the folders already present, at which point you must confirm the overwriting of these folders to complete the operation.

Then open the NAND folder and copy the contents into the local navigator disk (the other disk we referred to earlier)

Follow the same operations and suggestions described for copying the files inside the removable disk.

(For Mac OSX owners: copy the contents of the NAND folder inside the disk that already contains the MP4, Languages .. etc folders)

The last step is to restart the operating system:

#### RESTART THE OPERATING SYSTEM

Once the files have been copied as described above, safely remove the hardware and disconnect the navigator from the USB. Then start the navigator and wait for the blue screen with the 2 main icons and connect the power supply so that the unit does not switch off during the procedure.

Use two pens or two pencils and carry out the following: hold down the small button located inside the hole next to the SD slot (the hole without writing), keeping it pressed, with the other pen press the reset only once. When the display will show the restart of the Operating System in a light blue screen, also release the first key )

It should display a blue screen with counters from 0% to 100%, the navigator should restart by itself. Once the restart has been performed, wait for the screen with the two icons again and perform a simple reset.

If you have difficulty with this procedure, you can download a video below that clearly shows you how to perform the keystroke sequence to restart the operating system.

Here is the link: http://cloud.avmap.us/download/OSG6\_restart.mp4

Final Check: After the reset, start the navigator and check that the following are visible on the System info / Software page:

Software: 2.29.286R OS: 1.3.73R

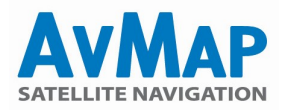

# Geosat 6 Manual Map Update (without the help of the Suite)

Maps can be purchased at https://www.avmap.it/shop > Terrestrial maps.

Select the product and choose the coverage. For all types of maps it is possible to purchase the map on a new SD card, which you will receive at home. Simply extract the old card (with the navigator off) and insert the new one.

For some types of map, on the other hand, it is also possible to purchase the download (in this case, "Buy" or "Download" is specified in the selected map).

Once the purchase has been made, at the end of the operation two links will be displayed, one to download the map and one to download the zipped license file, required to activate the map.

The license is found in a zip file containing the license and a pdf file (Readme.pdf) containing the instructions for updating the maps. Attention, any file with the .TUS extension must not be used for the update procedure.

Once the update procedure has been performed, remove the hardware and connect the navigator from the PC. Start the software and access the System Info – Maps page, then check that the new map has been installed correctly.